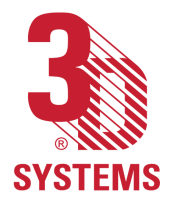

# **V-Flash® Systems Software Customer Release Notes**

#### **V-Flash® General Configuration Software**  Version 1.0.1352 Release Date: July 2010 For all V-Flash® Systems

**V-Flash® Platform Software**  Version 1.0.1387 Release Date: August 2010 For all V-Flash® Systems

### **V-Flash® Update Service Software**

Version 1.0.1352 Release Date: July 2010 For all V-Flash® Systems

# **1.0 Table of Contents**

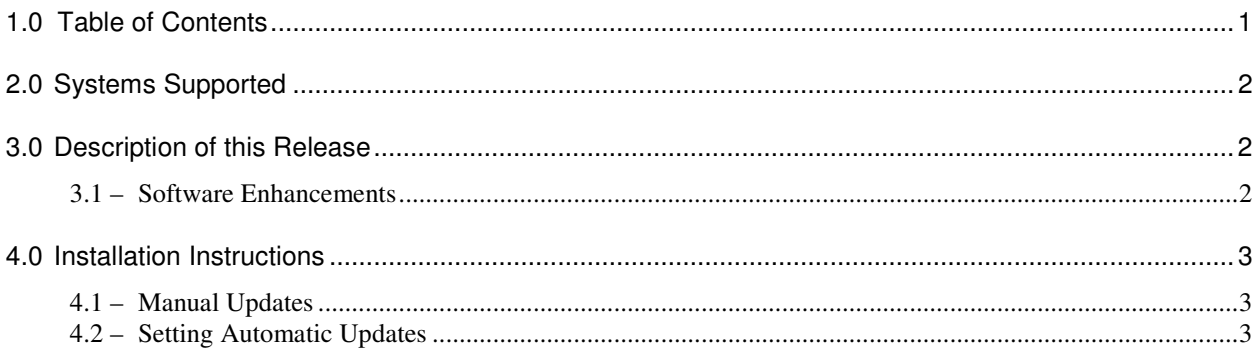

## **2.0 Systems Supported**

- **V-Flash® Web Gui** The V-Flash® Web Gui is supported by Windows based computer systems running Microsoft Windows XP and Microsoft Windows 7.0. The V-Flash® Web GUI requires the use of Microsoft Internet Explorer 7.0 or newer to display properly. This software package controls all user control interaction with the V-Flash® System including Build creation, submission, start/stop, diagnostics and software updates. Consult your online user's guide for more information on system compatibility and requirements.
	- **Note:** V-Flash® Print Preview and Transfer Utility both require Administrator Permissions to install properly on the intended local personal computer.

## **3.0 Description of this Release**

### **3.1 – Software Enhancements**

• **Japanese Language Library –** The V-Flash® Web Gui now supports Japanese.

### **3.2 – Software Bug Fixes**

- **Retractor Motor Time Out** Previously with a loss of signal communication, it was possible for a retractor motor to fail if there was a loss in communication during a retraction cycle. The software has been modified so that if the retractor fails to reach home position during a build and there is no communication, the build will pause and the retractor motor will quit attempting to home in an effort to preserve the motor. Once notified, the customer should be able to resume the build once the cause of the retraction is addressed.
- **Verify tool** Until now, when submitting one or more stl files either directly to the build queue or directly to Print Preview, the verify tool would automatically run and check each geometry. The automatic verify in these two cases has been removed, but the tool is still available via Print Preview to be used on a case by case basis.

**Reason for removal of automatic verify tool:** While the verify tool can be particularly useful when geometries have missing surfaces and/or bad triangles; it can also lead to unintended changes to the geometry. Specifically, if verify is used on hollow geometries, they will have their internal hollowed regions flipped making the geometry completely solid. This change will result in extra material getting consumed during the build. Please be aware that the verify tool can fix some geometries, but the use of verify on hollow geometries should only be used if the intent is to completely solidify the internal regions. The definition of a "hollow" geometry is one that has a hollow region inside the part that does not have a drain hole to allow the internal hollow to be cleaned.

## **4.0 Installation Instructions**

#### **4.1 – Manual Updates**

- **Note:** Depending on what version of software the modeler is currently running and the frequency of your Automatic Updates settings, it might be advantageous to upgrade the software by proceeding to the Software Updates page and manually upgrading the installed software.
- 1. Log into the V-Flash® Web Gui as either the Super Administrator or Administrator.
- 2. Click on the Software Updates link to proceed to the Software Updates page.
- **Note:** If there are new updates available, they should be listed as a hyperlink directly adjacent to the software that needs upgrading. If there are multiple links available, no particular sequence is needed for proper software upgrade.
- 3. Click the hyperlink adjacent to the software upgrade to begin installation.
- 4. Once the upgrade has been completed, a prompt stating the system needs to be rebooted will appear. Click OK…the reboot takes roughly two minutes to complete. Please be patient; Do not turn off machine during update process.
- 5. If there are any other updates available, Click the hyperlink adjacent to begin installation. If there are no more updates shown, the upgrade is complete.

#### **4.2 – Setting Automatic Updates**

- **Note:** The preferred method of Software Upgrade Installation is to use the Automatic Update feature available on the Software Updates page of the V-Flash® Web Gui. The following instructions describe how to set up this functionality.
- 6. Log into the V-Flash® Web Gui as either the Super Administrator or Administrator.
- 7. Click on the Software Updates link to proceed to the Software Updates page.
- 8. Change the Software Update Configuration statement to read as follows:

"**Do** check for software updates every **day** starting **[enter today's date and time]** and **do** automatically install them when the machine is idle."

9. Your machine is now set up to receive automatic upgrades as they come available. Once this setting has been changed, new software updates will be automatically installed on your machine immediately after they are released and your machine has gone into an idle / online status.